# **User Manual**

PrimeHisto XE

#### **COMPONENTS**

- » PrimeHisto XE Scanner
- » Viewing Window
- » One Touch Scan Button
- » Tissue Slide Holder

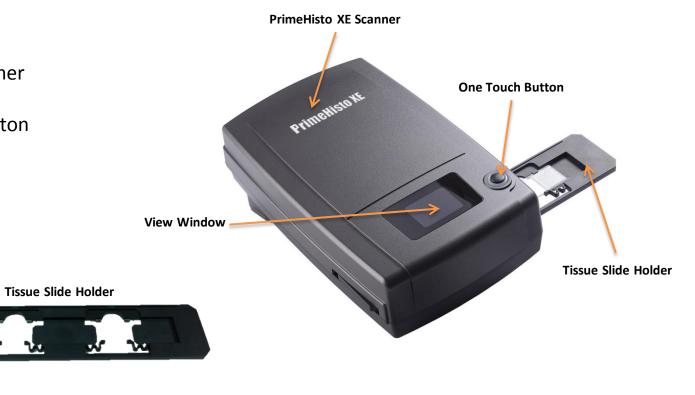

## **Back**

- » DC power
- » USB 2.0 port

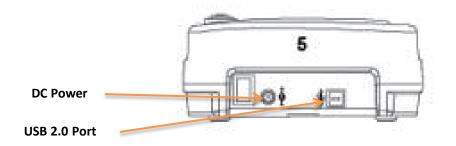

# **HistoView Software Quick Guide**

#### **INSTALLING SOFTWARE AND DRIVER**

• Double click the "HistoView" icon to begin the installation process. Follow the onscreen prompts to complete the installation process.

**NOTE:** Make sure the scanner is NOT connected to the computer during the HistoView driver installation.

# **Installing Hardware**

- Connect the slide scanner to a power source.
- Locate the power switch on the lower left side of the scanner. Make sure the scanner is TURNED OFF.
- Plug the AC adapter into an AC power source
- FIRST before plugging it into the scanner.
- Attach the USB cable to the computer using the standard USB adapter end. Attach the USB adapter end of the cable to back panel of the scanner.

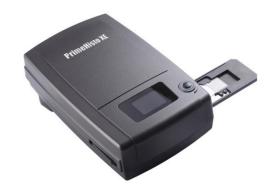

# **HistoView Software Quick Guide (2)**

#### To Scan with Tissue Slide Holder

- Load the tissue slides (1"x 3" )into the tissue slide holder
- Insert the tissue slide holder into the scanner with the arrow facing upwards
- Insert to holder into the scanner from the left or the right side

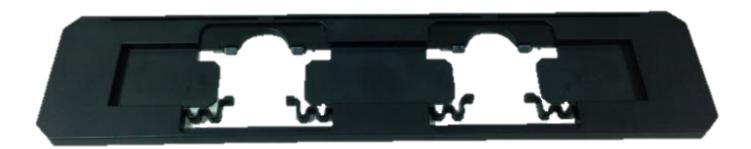

# **How to Scan Histology Slide**

## STEP 1 – Acquire Driver

(For PC User)
Open HistoView from Start – All Programs –HistoView
(For MAC User)
Open Macintosh Hard drive – Applications –HistoView

#### **STEP 2– Optional Prescan**

Select the Scan "Prescan Histology Slide" to prescan the slide currently loaded into the scanner or select the "Prescan" icon from the toolbar to prescan tissue sample Pre-Scanning should be used to manually adjust color/edit settings for each slide before doing the final scan. It's possible to set different settings for each slide to be scanned.

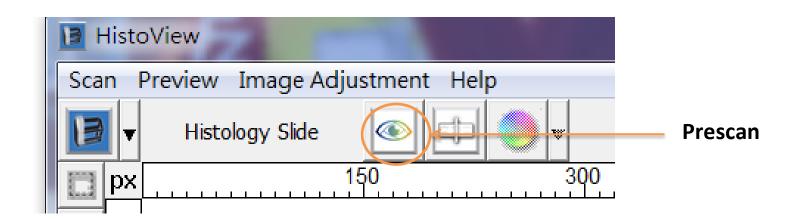

# **How to Scan Histology Slide(2)**

## STEP 3 - Set Scan Settings

#### Resolution

The default scanning resolution is 1000dpi, additional resolution options are listed below.

**Notice:** Higher scanning resolutions result in greater scanning time and hard disk space requirements.

## Color Depth

Choose between 8 and 16bit. A higher color depth setting will result in a larger range of colors in the final scanned image.

The Film Scanner color depth is 48 bit true color. The scanning software has the capability of selecting 8 bit color mode or 16 bit color mode when scanning,

This will produce 24 or 48 bit color images, 8 bits or 16 bits per Red, Green and Blue color channels.

**NOTE:** Selecting JPG file format automatically converts the images to 8 bit when saved

## Example:

8 bit mode = 8 Red, 8 Green, and 8 Blue for a total of 24 bit color 16 bit mode = 16 Red, 16 Green, and 16 Blue for a total of 48 bit color

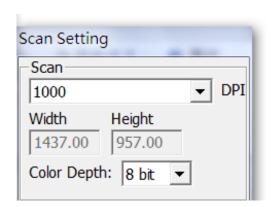

# How to Scan Histology Slide(3)

## STEP 3 – Set Scan Settings (continued...)

## Exposure Settings

Exposure time can be set from 1(Min) to 10(Min). Different histology slide samples will use different exposure setting to simulation dark field or light field

#### Auto Contrast

The HistoView analyzes the data and automatically adjusts the setting for the white and black points

#### •Scan Mode

Normal mode produces a scan in jpeg format while Quality produces a non-compressed, "loss-less" TIFF image.

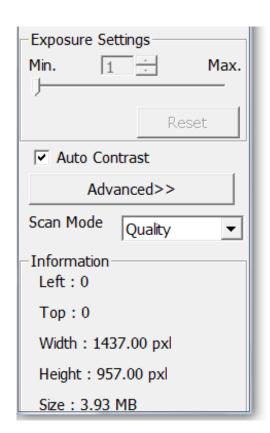

# **How to Scan Histology Slide(4)**

#### **STEP 4 – Set Scan Preferences**

- Select "Scan" Preference Histology Slide
- "Prescan Resolution" Default pre-scan resolution.
- \*"Color Depth" Default color depth while scanning.
- \*"Scan Mode" Default scan mode while scanning.

## **Configuring Scan Preferences**

- 1. Select Browse and choose the designated folder to save the scanned image to.
- 2. Enter the file name.
- 3. Trailing Index after Base File Name Digits: Defines the length of the file name and numbering sequence up to 6 digits Example image1 or mage000001.

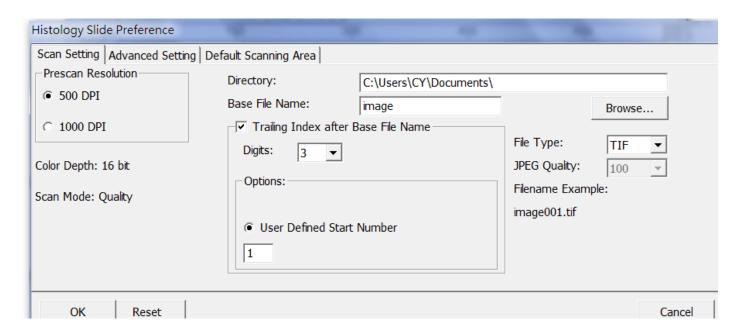

# **How to Scan Histology Slide(5)**

## STEP 4 – Set Scan Preferences (continued...)

**Default Scanning Area** 

Adjust the cropping area as well as adjust the "Scan Offset" setting to move the image position of slide

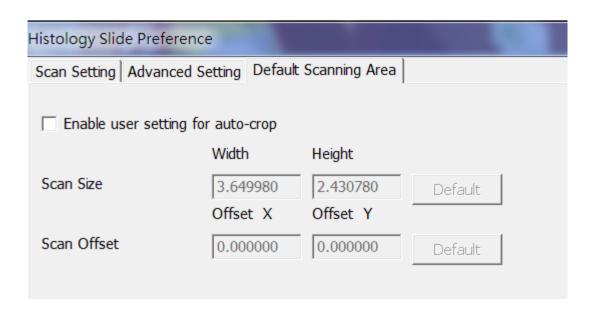

# **How to Scan Histology Slide(6)**

#### STEP 5 - Scan

Scan - Scan Current Frame or the "Scan" icon from the toolbar

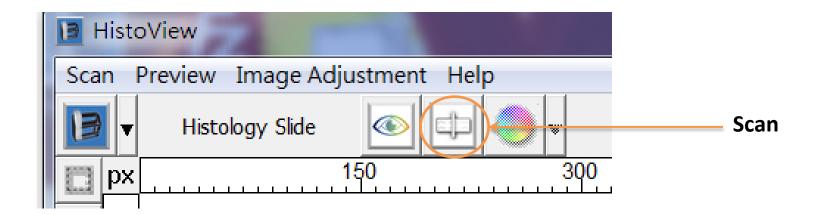

#### STEP 6 - Exit

Select "Scan > Exit" to close the driver.

Scanned image files can be open/edited with any image editing software.

User's Manual
PrimeHisto XE
Made in Taiwan
PACIFIC IMAGE ELECTRONICS Co., Ltd.
www.scanace.com.tw